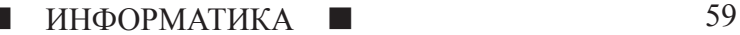

# **МУЛЬТФИЛЬМ СВОИМИ РУКАМИ!**

**Путилова И.А.**

*г.Самара, МБОУ лицей «Технический» имени С.П.Королева, 3 «Б» класс*

Научный руководитель: Путилова Е.В., к.п.н., учитель информатики, г.Самара, MБОУ «Лицей *«Технический» имени С.П.Королева»*

Одним из любимых моих занятий <sup>в</sup> сво- бодное от учебы время является просмотр

мультфильмов. Мне всегда хотелось узнать, как созда- ются мультфильмы, <sup>и</sup> попробовать создать

мультфильм самой. **Цель** проекта: изучение возможностей программы Microsoft PowerPoint для созда- ния мультфильмов. **Задачи** проекта:

1. Проанализировать литературу по про-<br>5 леме исследования.<br>2. Выявить определение понятия «муль-<br>тфильм».<br>3. Рассмотреть классификацию муль-

тфильмов.<br>4. Определить этапы работы по созда-<br>нию мультфильмов.<br>5. Выявить возможности программы

Microsoft PowerPoint для создания муль-<br> тфильмов. 6. Разработать изображения персонажей

мультфильма средствами графического ре- дактора Paint.

7. Создать мультфильм по стихотво-<br> рению Агнии Барто «Дело было в ян-<br> варе» средствами программы Microsoft PowerPoint.

**Объект** исследования – программа Microsoft PowerPoint.

**Предмет** исследования – возможности программы Microsoft PowerPoint для создания мультфильмов.

### **Понятие и классификация мультфильмов**

Мультфильм (от слияния лат. multiplicatio — умножение и англ. film  $$ плёнка) — это фильм, выполненный при помощи средств покадровой отрисовки (включая 3D-моделирование) и предназначенный для демонстрации в кинотеатре, трансляции по телевидению, просмотре на экране компьютера и других электронных устройствах [2].

Мультиплика́ ция — это технические приёмы создания иллюзии движущихся изображений (движения и/или изменения формы объектов) <sup>с</sup> помощью последо- вательности неподвижных изображений (кадров), сменяющих друг друга <sup>с</sup> некото- рой частотой. Анима́ ция (от фр. animation: оживление, одушевление) — западное название мультипликации: вид киноискусства и его произведение (мультфильм), а также соответствующая технология [2].

Мультипликация — вид киноискусства, произведения которого создаются методом покадровой съёмки последовательных фаз движения рисованных (графическая или рисованная мультипликация) или объёмных (объёмная или кукольная мультипликация) объектов [2].

Из литературы, которая была изучена по теме исследования, мы выяснили, что все существующие на сегодня мультфильмы можно разделить на следующие виды: рисо- ванная, кукольная, компьютерная анимация.

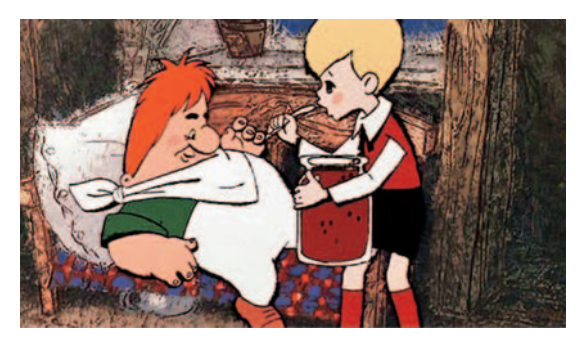

*Рис. 1. Карлсон, который живет на крыше*

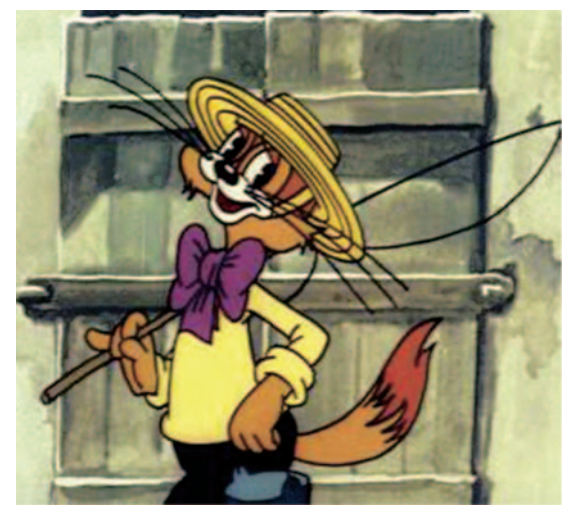

*Рис. 2. Кот Леопольд*

К рисованным относятся, например, «Карлсон, который живет на крыше» (см. рис. 1), «Простоквашино», «Ну, погоди», «Кот Леопольд» (см. рис. 2) и другие, в которых каждая фаза движения персонажей прорисовывается художником на листе бу- маги, <sup>а</sup> потом снимается на камеру.

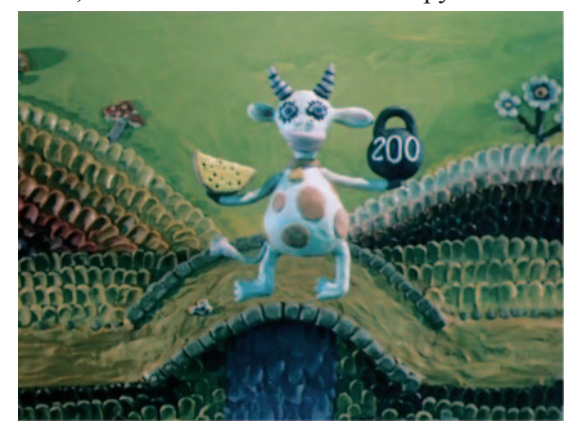

*Рис. 3. Пластилиновая ворона*

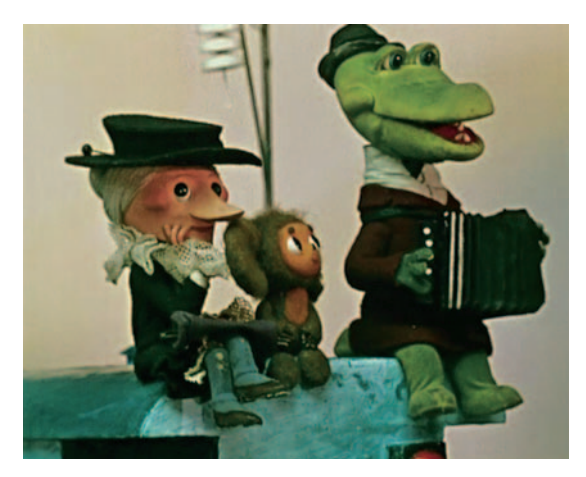

## *Рис. 4. Чебурашка*

Мультфильмы «Пластилиновая ворона» (см. рис. 3), «Незнайка», «Чебурашка» (см. рис. 4), «38 попугаев» и некоторые другие являются кукольными. В них снимаются фазы движения настоящих объемных объектов – персонажей.

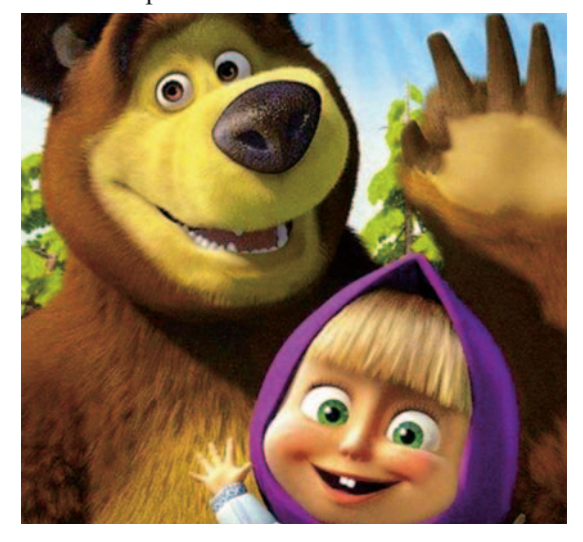

*Рис. 5. Маша и медведь*

Современные мультфильмы создаются с помощью средств компьютерной графики и анимации, где все объекты прорисовываются и перемещаются на экране компьютера. Например, «Маша и медведь» (см. рис. 5), «Ледниковый период» (см. рис. 6) и другие.

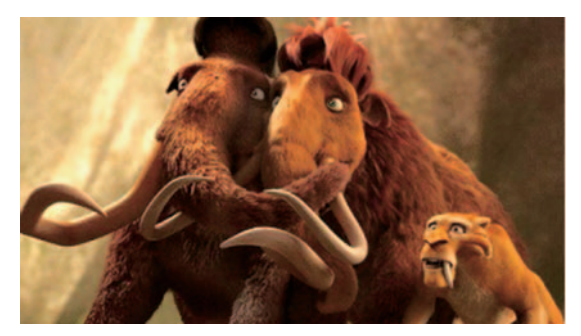

*Рис. 6. Ледниковый период*

## **Этапы работы по созданию мультфильма**

Процесс создания рисованного муль- тфильма проходит несколько этапов [4]:

– Дизайн персонажей (разработки внешнего вида, одежды, черт лица);

– Раскадровка (создание упрощённой версии событий мультика, ключевые кадры и сцены на ней изображаются упрощёнными эскизами);

– Прорисовка (художники-прорисовщики обрисовывают грубые карандашные рисунки тонким карандашом, чтобы создать изображения героев с чётко-выраженными линиями и границами);

– Фазовка (после прорисовки ключевых кадров, художники-фазовщики приступают к созданию промежуточных кадров, слегка изменяя ключевые и создавая эффект плавного движения);

– Заливка (раскрашивание каждого отдельного кадра с героем при помощи красок);

– Создание задних планов (создание задних планов, которые являются фоном каждого кадра. Для упрощения процесса создания мультика задние планы делают неизменными);

– Съемка (техник собирает из слоёв каждый кадр мультфильма на специальном аппарате, который по команде техника сжимает все слои вместе под стеклом и делает снимок);

– Озвучка (диалоги персонажей записываются в студиях звукозаписи ещё до создания кадров мультика, и в задачи дублера входит не только чтение диалога, но и передача в голосе всех эмоций персонажа).

СТАРТ В НАУКЕ  $\mathbb{N}$ <sup>0</sup> 3, 2016

## **Создание изображений персонажей средствами графического редактора Paint**

Для своей работы мы выбрали графический редактор Paint и программу подготовки электронных презентаций Microsoft PowerPoint.

В Paint мы нарисовали изображения персонажей и фон мультфильма.

В начале работы откроем окно графического редактора Paint. Для этого в главном меню выберем команду Все программы – Стандартные – Paint. Во вкладке Вид включим отображение сетки и линейки.

| <b>NA</b><br>Кисти<br>' Q<br>струменты | VOO-PROMING<br>$\frac{\Box B \Delta}{\Diamond \Diamond O \Diamond}$<br>Фигуры | ≡<br>Толщина | Liner<br>Цвет |  |
|----------------------------------------|-------------------------------------------------------------------------------|--------------|---------------|--|
|                                        |                                                                               |              |               |  |
|                                        |                                                                               |              |               |  |
|                                        |                                                                               |              |               |  |
|                                        |                                                                               |              |               |  |
|                                        |                                                                               |              |               |  |
|                                        |                                                                               |              |               |  |
|                                        |                                                                               |              |               |  |
|                                        |                                                                               |              |               |  |

*Рис. 7. Верхушка елки*

Первым будем строить изображение фона мультфильма (см. Приложение). По- строение начнем <sup>с</sup> елки. Для этого <sup>в</sup> панели цветов выбрали зеленый цвет и с помощью инструмента Фигуры (треугольник) нарису-<br>ем верхнюю часть нашей будущей елки (см. рис. 7).

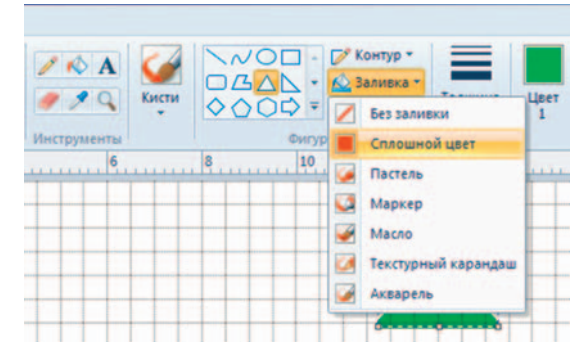

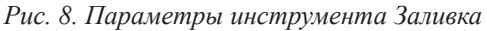

Затем зальем ее зеленым цветом (см. рис. 8).

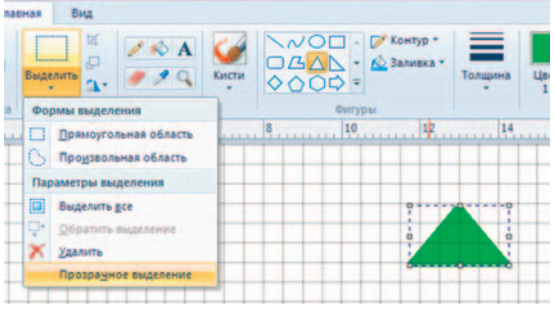

*Рис. 9. Команда Выделить*

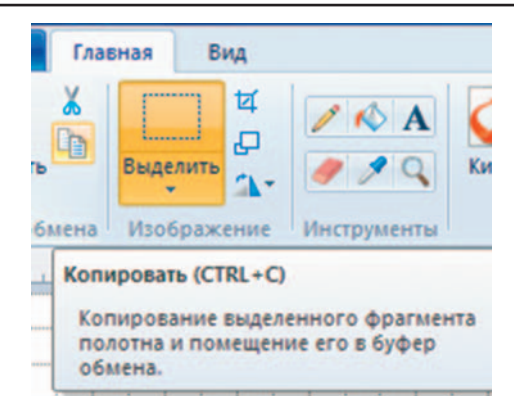

*Рис. 10. Команда Копировать*

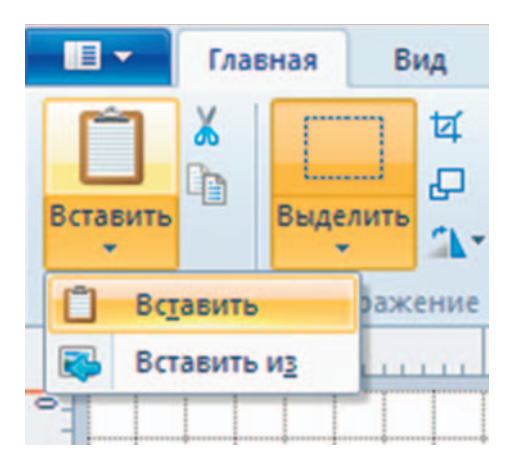

*Рис. 11. Команда Вставить*

Чтобы нарисовать елку целиком, воспользуемся командами Выделить, Копировать, Вставить на панели инструментов редактора (см. рис. 9,10, 11).

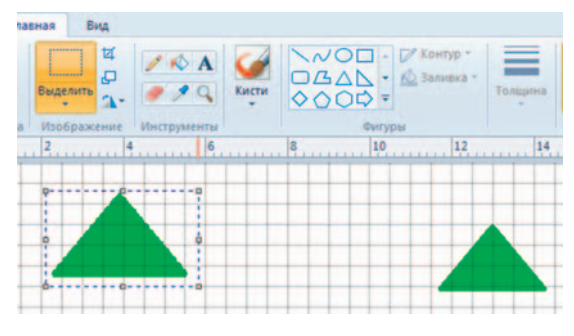

*Рис. 12. Создание второго треугольника*

Полученную копию треугольника увеличиваем в размерах (см. рис. 12) и переносим к первому треугольнику. Аналогично поступаем еще с двумя такими треугольниками.

Используя инструмент Фигуры (прямоугольник), рисуем коричневый ствол елки (см. рис. 13).

С помощью кисти-распылителя (см. рис. 14) создаем изображение иголочек на елке (см. рис. 15).

# б2 ИНФОРМАТИКА П

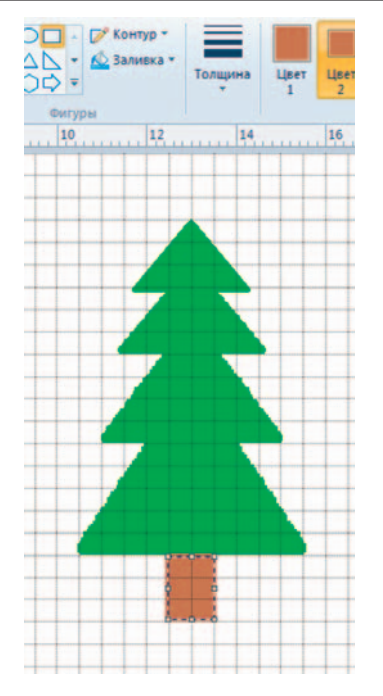

*Рис. 13. Изображение елки*

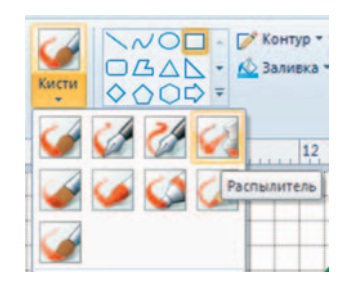

*Рис. 14. Кисть - распылитель*

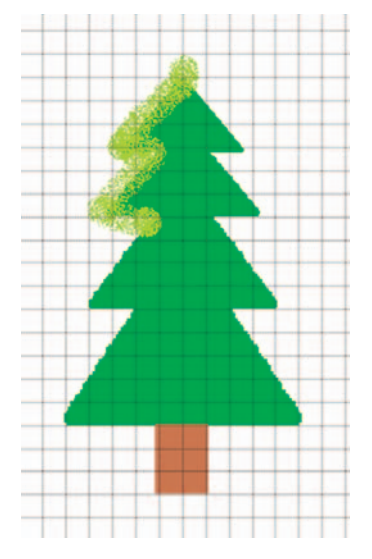

*Рис. 15. Иголки*

Добавив с помощью инструмента Заливка изображение неба и с помощью кисти-распылителя изображение снежных сугробов, получим готовый фон для нашего мультфильма (см. рис. 16).

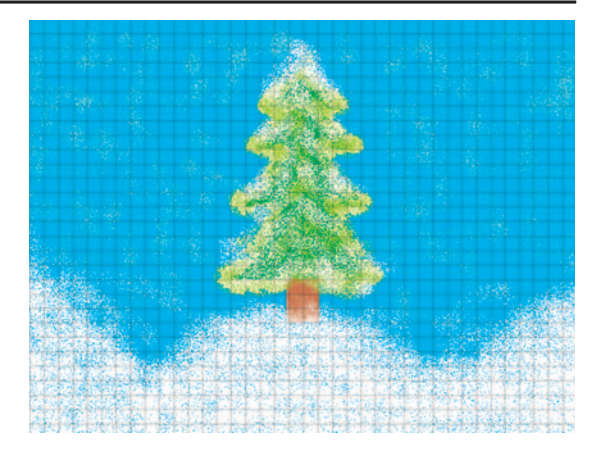

*Рис. 16. Фон*

Для создания изображений персонажей мультфильма будем создавать отдельные файлы меньшего размера (6 см на 4 см для изображения волка, 2 см на 1,5 см для изображения зайца, 1 см на 1 см для изображения зайчат-шариков). Воспользуемся командой Файл – Свойства изображений (см. рис. 17).

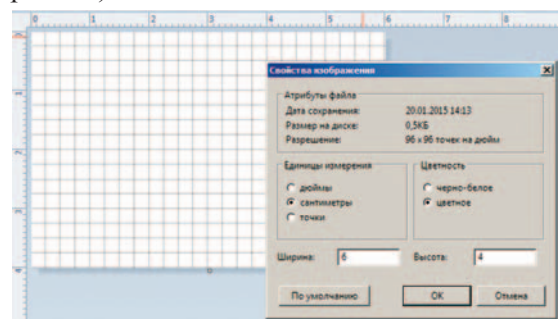

*Рис. 17. Установка размеров файла с изображением*

Используя инструменты Фигуры (эллипс) (см. рис. 18), Карандаш, Ластик, а также команду Изменить размер и наклон (см. рис. 19), строим изображения персонажей мультфильма в отдельных файлах (см. рис.  $20, 21, 22$ ).

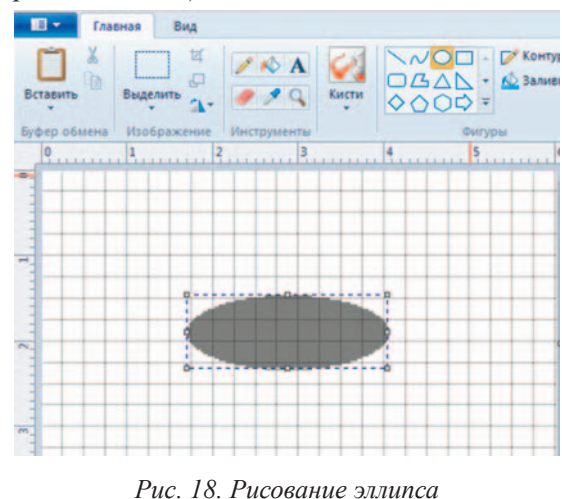

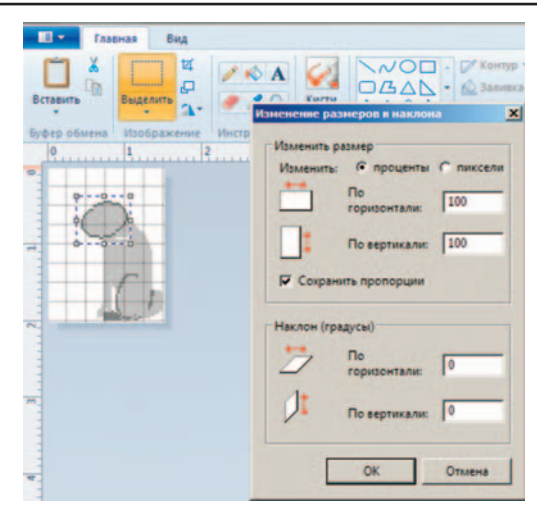

*Рис. 19. Изменение наклона эллипса*

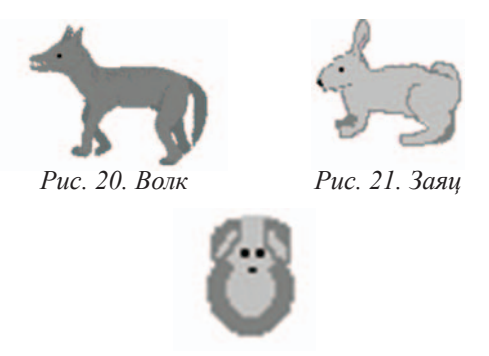

*Рис. 22. Зайчонок-шарик*

**Создание мультфильма по стихотворению Агнии Барто «Дело было в январе» средствами программы Microsoft PowerPoint**

| <b>Basic</b>            | Главная     | Вставка                                                | Дизайн                                                    | Переходы | Анимация                       | n |  |  |
|-------------------------|-------------|--------------------------------------------------------|-----------------------------------------------------------|----------|--------------------------------|---|--|--|
| Таблица                 |             | ۳ß<br><b>ROLL</b>                                      | Рисунок Картинка Снимок Фотоальбом                        |          | 薑<br>Фигуры SmartArt Диаграмма |   |  |  |
| Таблицы                 | Изображения |                                                        |                                                           |          | <b>Иллюстрации</b>             |   |  |  |
| э<br>1<br>ARNO BM<br>Rà |             | Вставить рисунок из файла<br>Вставка рисунка из файла. | Для получения дополнительных сведений нажмите клавишу F1. |          |                                |   |  |  |

*Рис. 23. Вставка рисунка*

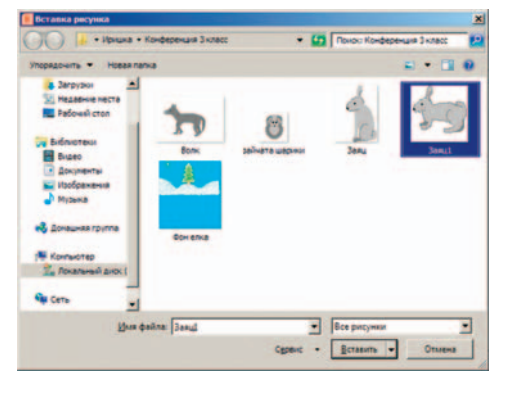

*Рис. 24. Выбор файла для вставки*

Открываем программу создания элек- тронных презентаций Microsoft PowerPoint. Размещаем на первом слайде название нашего мультфильма.

Затем на второй и третий слайды вставляем изображение фона, используя команду Вставка – Рисунок (см. рис. 23, 24).

Используя ту же команду Вставка-Ри- сунок, помещаем на фон изображения жи- вотных из маленьких файлов. При этом рисунки зайца и волка будут расположены на белом фоне. Чтобы убрать лишний фон, воспользуемся командой Удалить фон (см. рис. 25, 26).

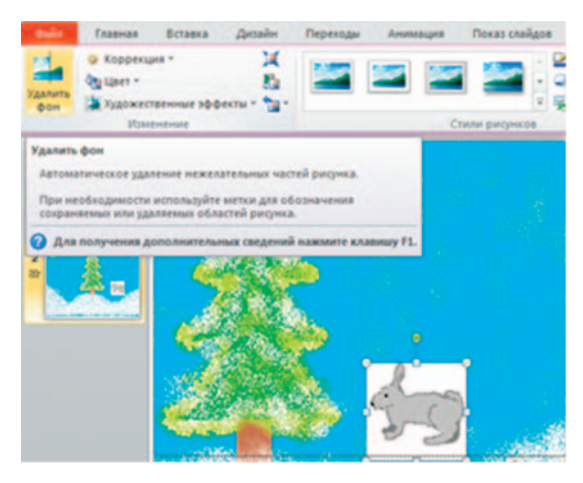

*Рис. 25. Удаление фона*

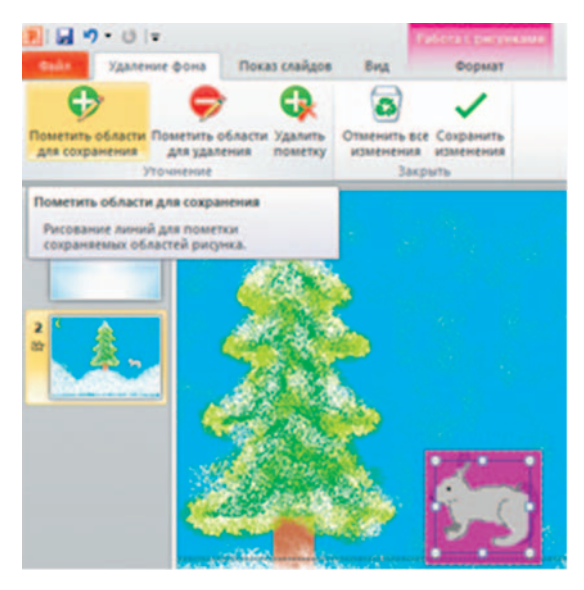

*Рис. 26. Изменение области для сохранения*

Чтобы получить изображение зайчонка, вставляем рисунок зайца и уменьшаем его размеры, потянув за уголочки рисунка.

После вставки изображения животного накладываем на него анимацию и настраиваем ее параметры (вид, путь движения, время движения, задержку начала движения по сравнению с движением предыдущего

## б4 ИНФОРМАТИКА

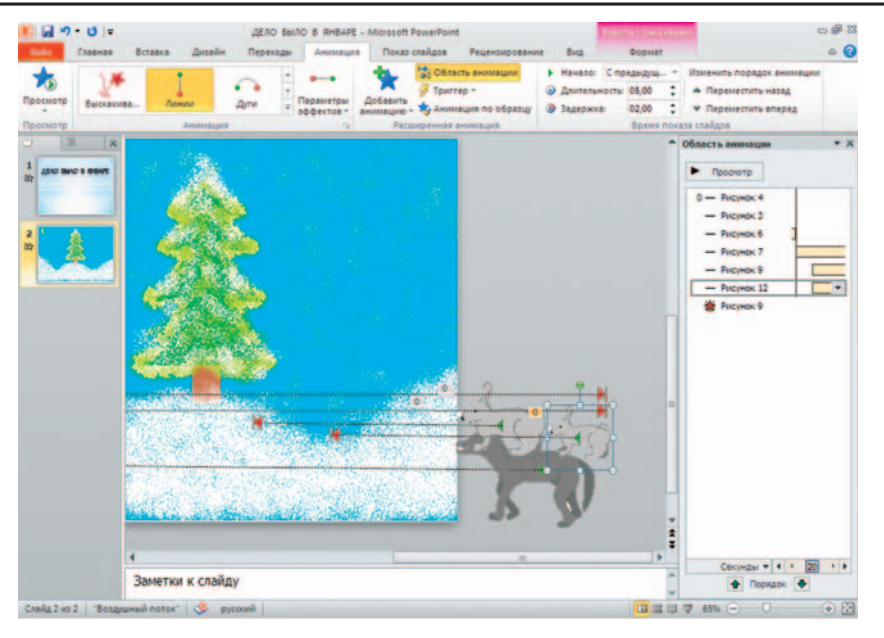

*Рис. 27. Настройка анимации*

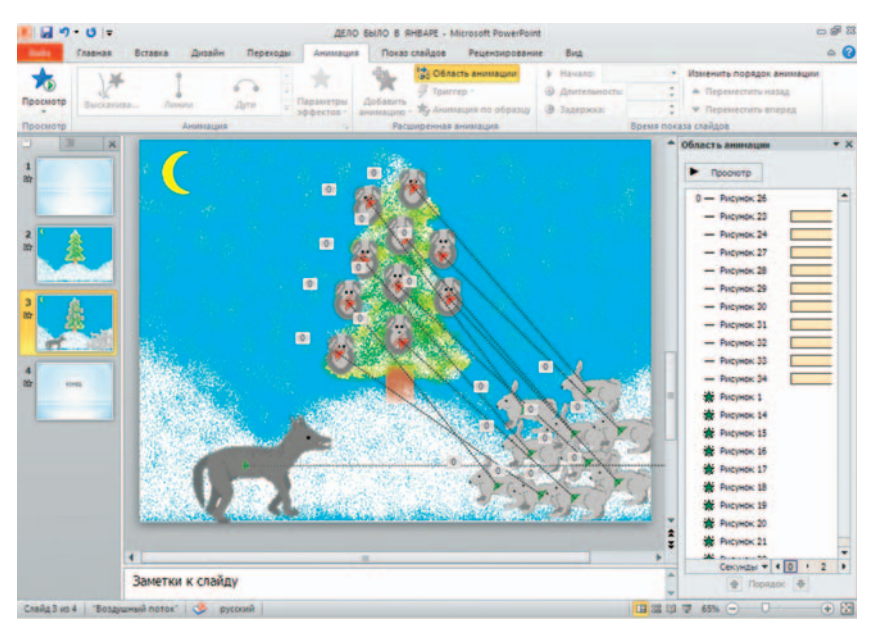

*Рис. 28. Настройка параметров анимации*

рисунка (см. рис. 27). Для этого используем команды вкладки Анимация.

При настраивании времени движения и задержки начала движения необходимо учитывать темп чтения и объем произносимого текста.

Аналогично поступаем и с изображениями на третьем слайде (см. рис. 28).

Осталось только настроить параметры показа мультфильма. На вкладке Показ слайдов в окне Настройка демонстрации указываем смену слайдов по времени. Далее для записи голосового сопровождения и смены слайдов выбираем команду Запись показа слайдов (см. рис. 29) и проговариваем текст стихотворения, в нужный момент времени переключаясь на следующий слайд (не забудем предварительно подсоединить к компьютеру и включить микрофон).

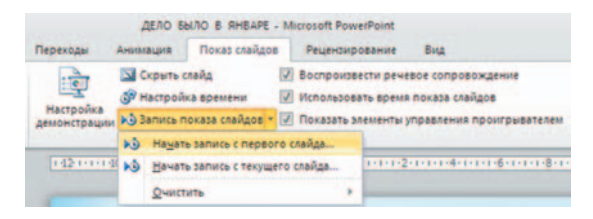

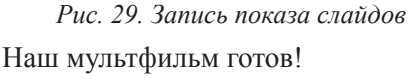

### **Заключение**

Из литературы, которая была изучена по теме исследования, мы выяснили, что мультфильм – это фильм, в котором моделируется движение некоторых объектов.

Все существующие на сегодня мультфильмы можно разделить на следующие виды: рисованные, кукольные и созданные с помощью компьютерной графики и анимации.

Процесс создания мультфильма проходит несколько этапов, начиная от разработки сценария, прорисовки персонажей, фазовки и заканчивая съемкой и озвучкой готового продукта.

Для создания мультфильмов в настоящее время разработаны разные технологии, в том числе компьютерные. Для своей работы мы выбрали графический редактор Paint (для создания изображений персонажей и фона мультфильма) и программу подготовки электронных презентаций Microsoft PowerPoint (для создания эффекта движения и записи звукового сопровождения).

В результате у нас получился небольшой мультфильм по стихотворению Агнии Барто «Дело было в январе». Оказывается, создать свой мультфильм на компьютере может даже школьник!

#### **Приложение**

#### **Дело было в январе**

*Дело было в январе, Стояла елка на горе, А возле этой елки Бродили злые волки.*

*Вот как-то раз, Ночной порой, Когда <sup>в</sup> лесу так тихо, Встречают волка под горой Зайчата и зайчиха.*

*Кому охота в Новый год Попасться в лапы волку! Зайчата бросились вперед И прыгнули на елку.*

*Они прижали ушки, Повисли, как игрушки!*

*Десять маленьких зайчат* Обманули волка.<br>Дело было в январе, –<br>Подумал он, что на горе *Украшенная елка.*

Агния Барто

#### **Список литературы**

1. Босова, Л.Л. Информатика и ИКТ [Текст]: Учебник для 5 класса / Л.Л. Босова. – М.: БИНОМ, 2013.

2. Мультипликация // Википедия – свободная энциклопедия [Электронный ресурс]. – Режим доступа https:// ru.wikipedia.org/wiki (Дата обращения 10.01.2015).

3. Мультфильм - Технология создания // Страничка мультипликатора [Электронный ресурс]. – Режим доступа https://sites.google.com/site/gekatarina/Home/literatura-1 (Дата обращения 15.01.2015).

4. Процесс и этапы создания рисованной анимации и мультиков // Le-mult.ru – онлайн библиотека мультиков и аниме [Электронный ресурс]. – Режим доступа http://le-mult. ru/protsess-i-etapy-sozdaniya-risovannoy-animatsii-i-multikovvideo (Дата обращения 12.01.2015).

5. Сушков, С.А. Эффективная презентация [Текст]: Учебное пособие / С.А. Сушков, Э.В. Слесарева. – Самара: ПГСГА, 2009.